# *Бази даних*

### Поняття бази даних

- ⚫ **Бази даних (БД)** це систематизоване сховище інформації певної предметної області.
- ⚫ **Система управління (керування) базами даних (СУБД)** – це програма, призначена для організації зберігання, обробки й пошуку інформації в БД.

## Основні можливості СУБД

- ⚫ Поповнення, розширення та відновлення БД;
- ⚫ Висока надійність зберігання інформації;
- ⚫ Засоби захисту інформації в СУБД;
- ⚫ Виведення повної й достовірної інформації на запити користувача.

### Типи баз даних

- ⚫ мережні
- ⚫ реляційні
- ⚫ ієрархічні

#### Ієрархічна модель БД

В ієрархічній моделі всі елементи розташовуються у послідовності від вищого до нижчого.

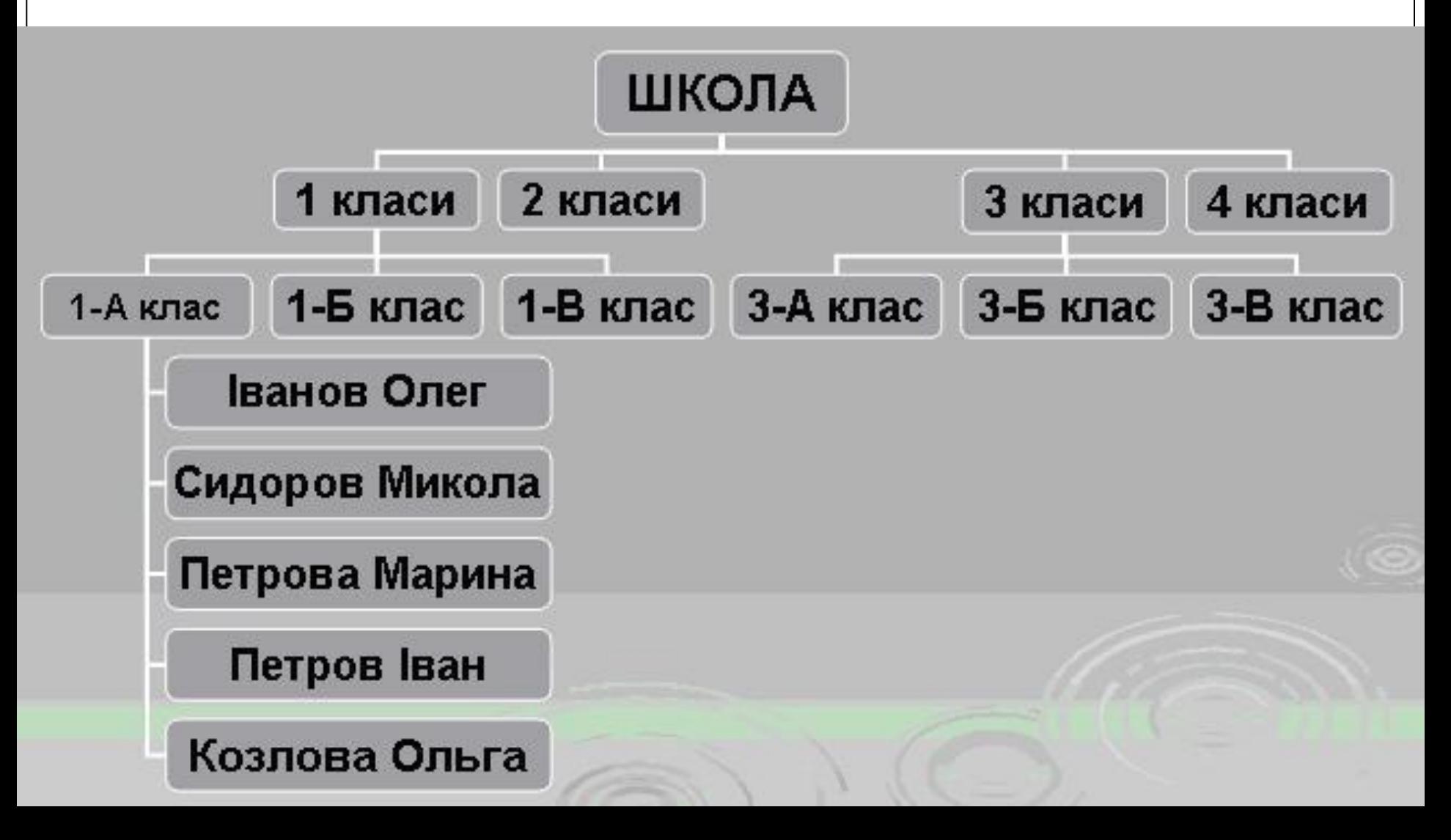

## Мережна модель БД

В мережній моделі до вертикальних ієрархічних зв'язків додаються горизонтальні. Тому мережна БД є більш гнучкою у здійсненні пошуку потрібних даних.

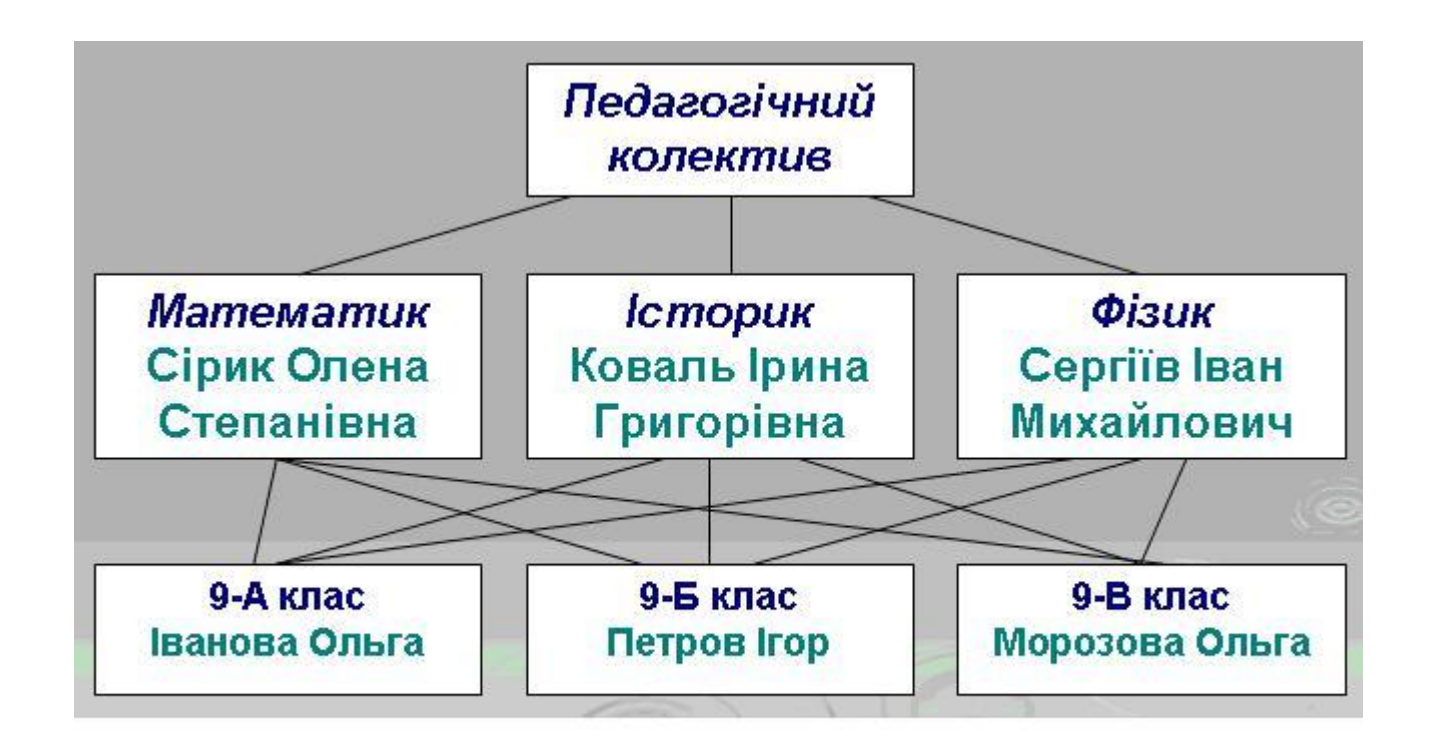

### Реляційна модель БД

Реляційна модель даних являє собою набір двовимірних таблиць, які складаються зі стовпців (полів) і рядків (записів), а також мають ім' я, унікальне в межах даної БД. Реляційна модель даних, як правило, складається з декількох таблиць, які зв'язуються між собою ключами.

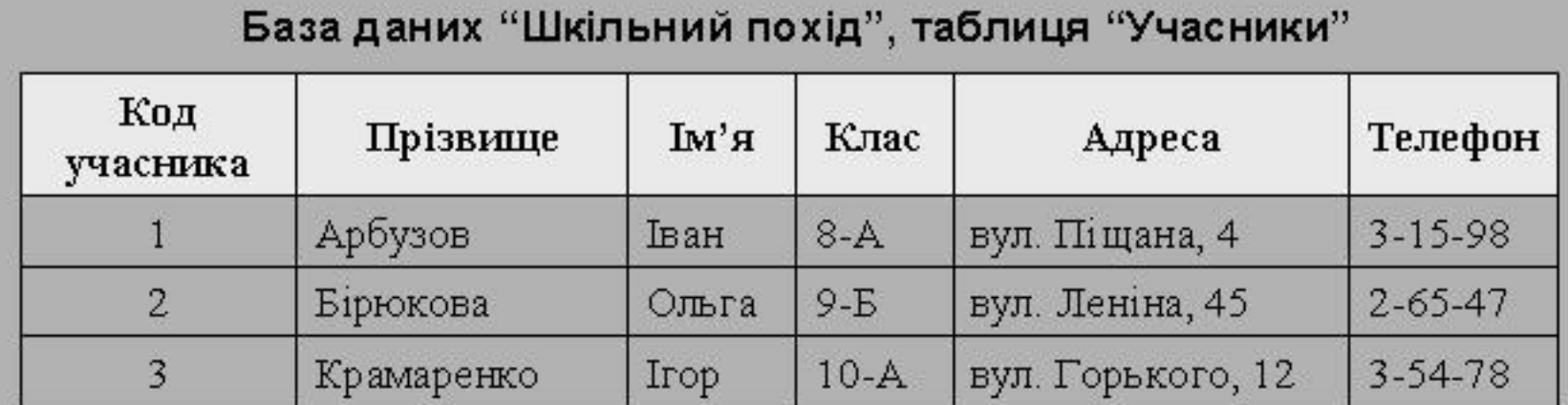

#### База даних "Шкільний похід", таблиця "Знаряддя"

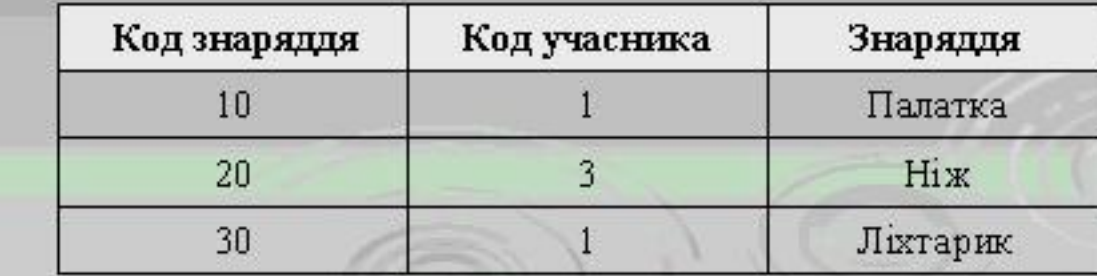

## *СУБД Microsoft Access*

- 1. Пуск/Программы/Microsoft Access.
- 2. Клацнути подвійно по ярлику Access на робочому столі.

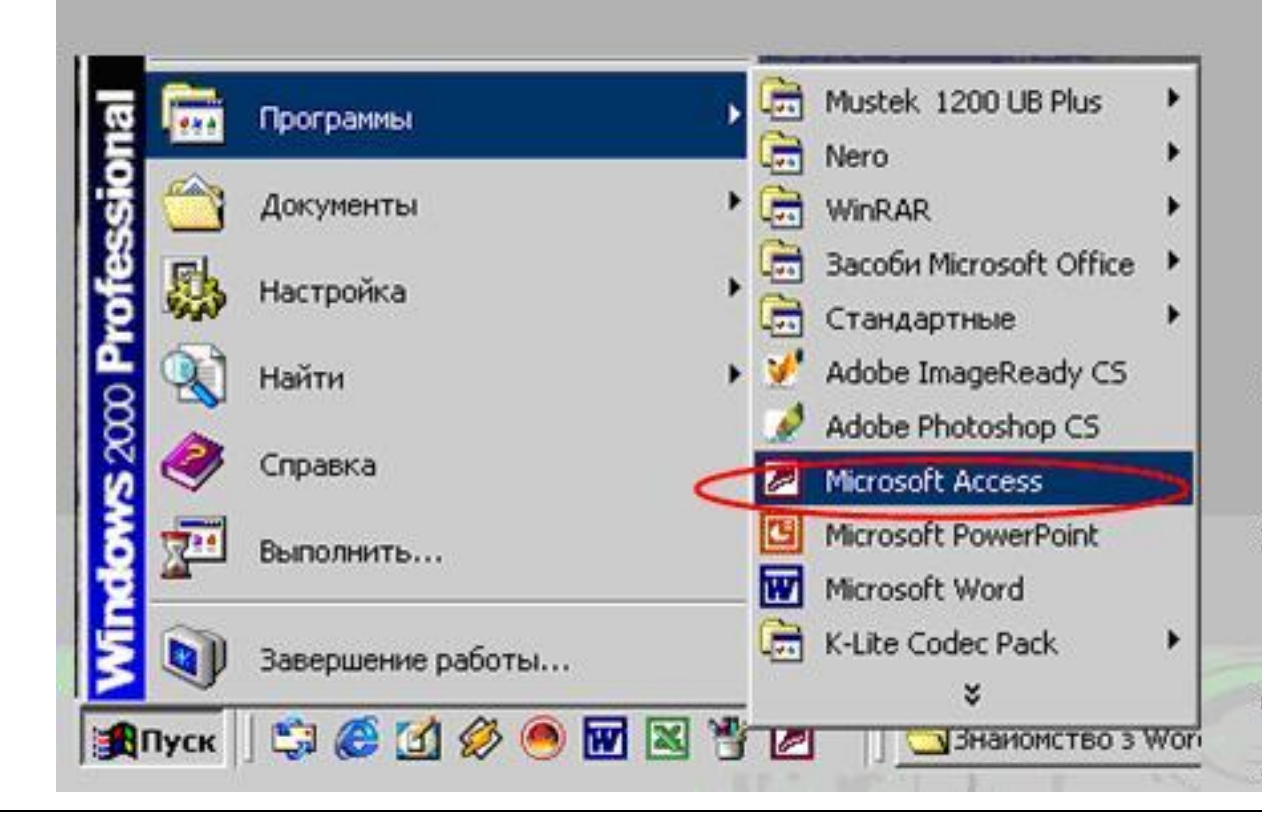

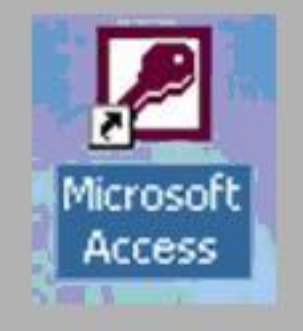

3. Клацнути подвійно по значку вже існуючого документу Access.

Існує *декілька варіантів* **створення** БД:

- 1. Створення порожньої БД, а потім додавання до неї об'єктів (Новая база данных)
- 2. Створення БД за допомогою шаблону, що містить у собі макет об'єктів на різну тематику .

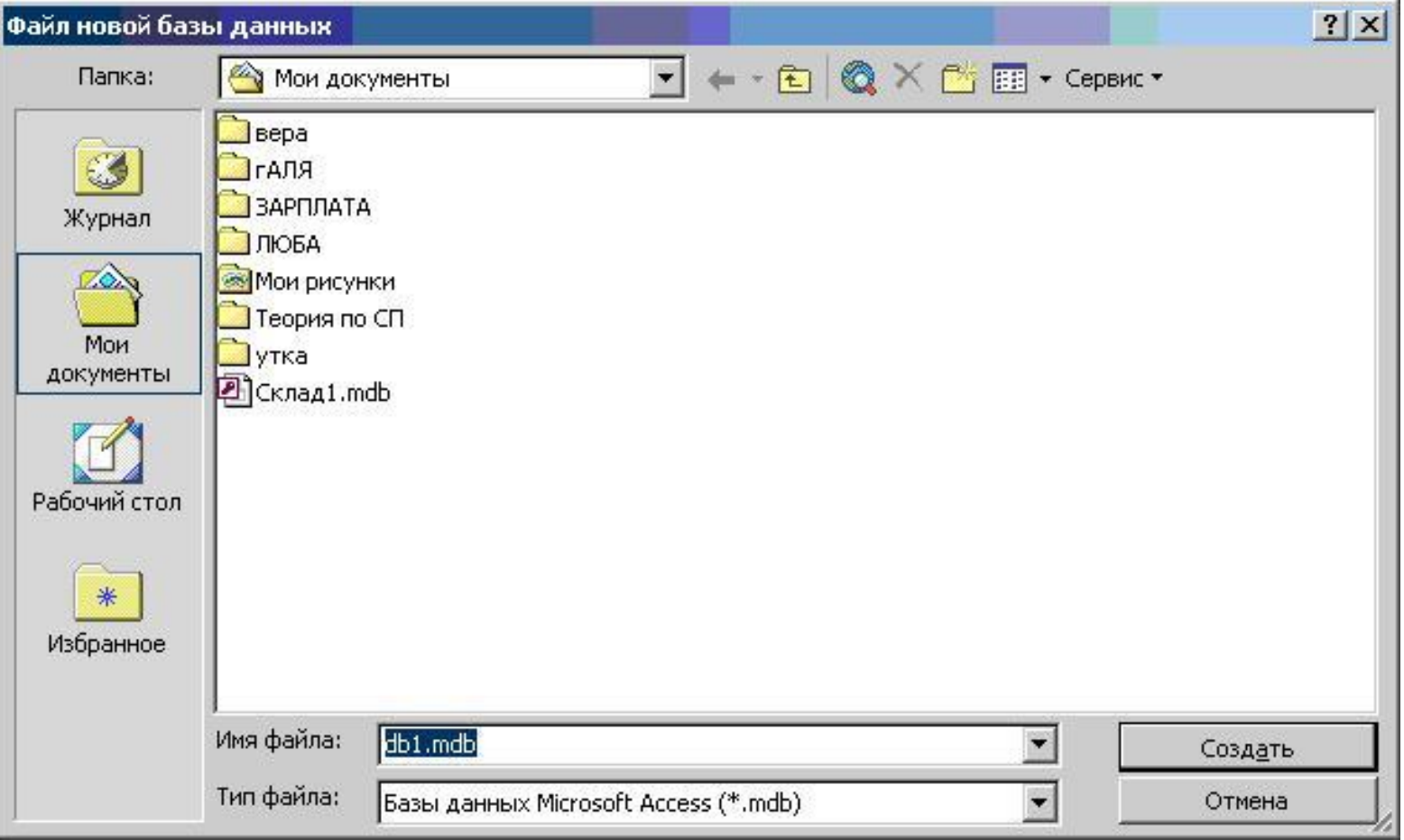

## Об'єкти бази даних

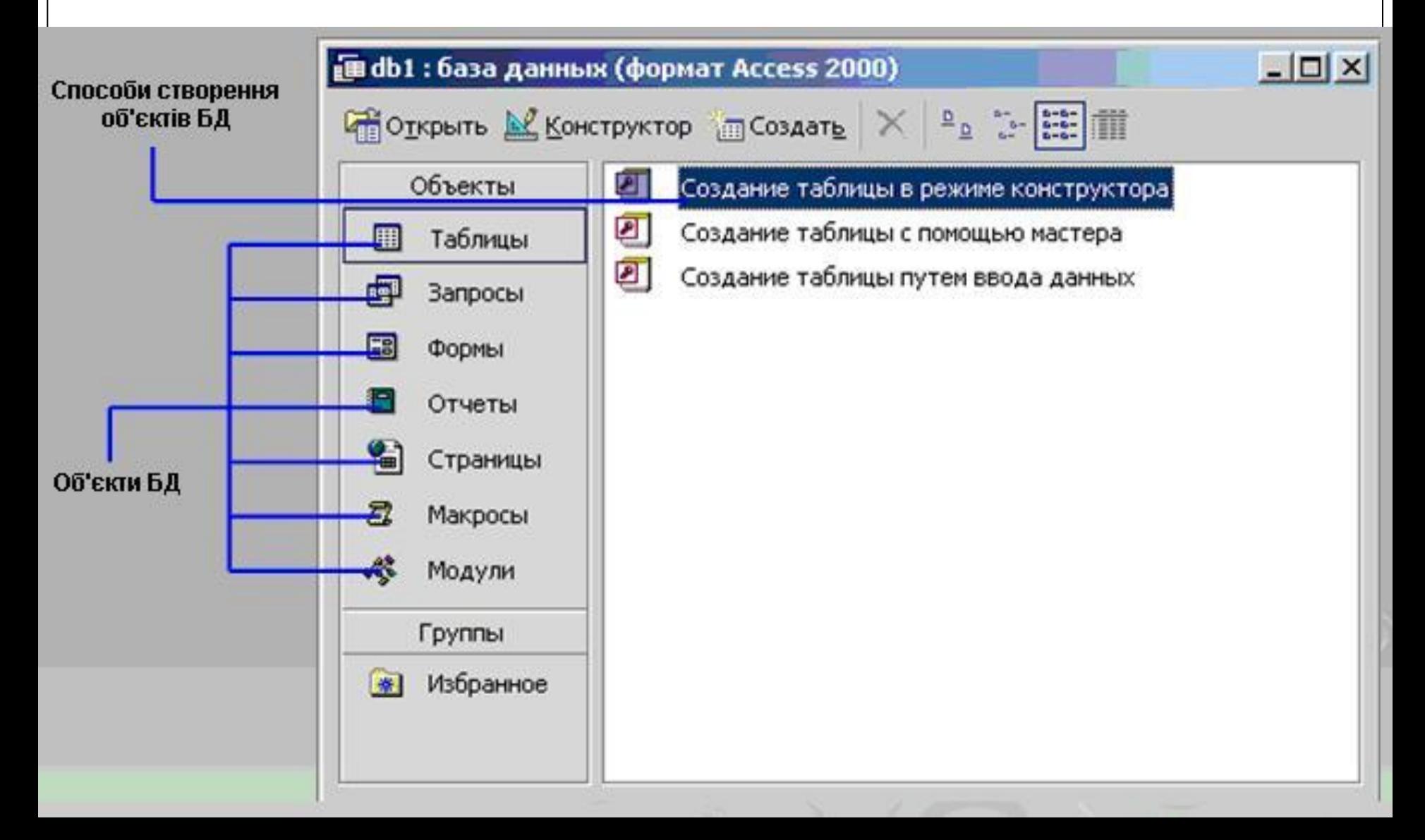

## Таблиці

SOSTIMA

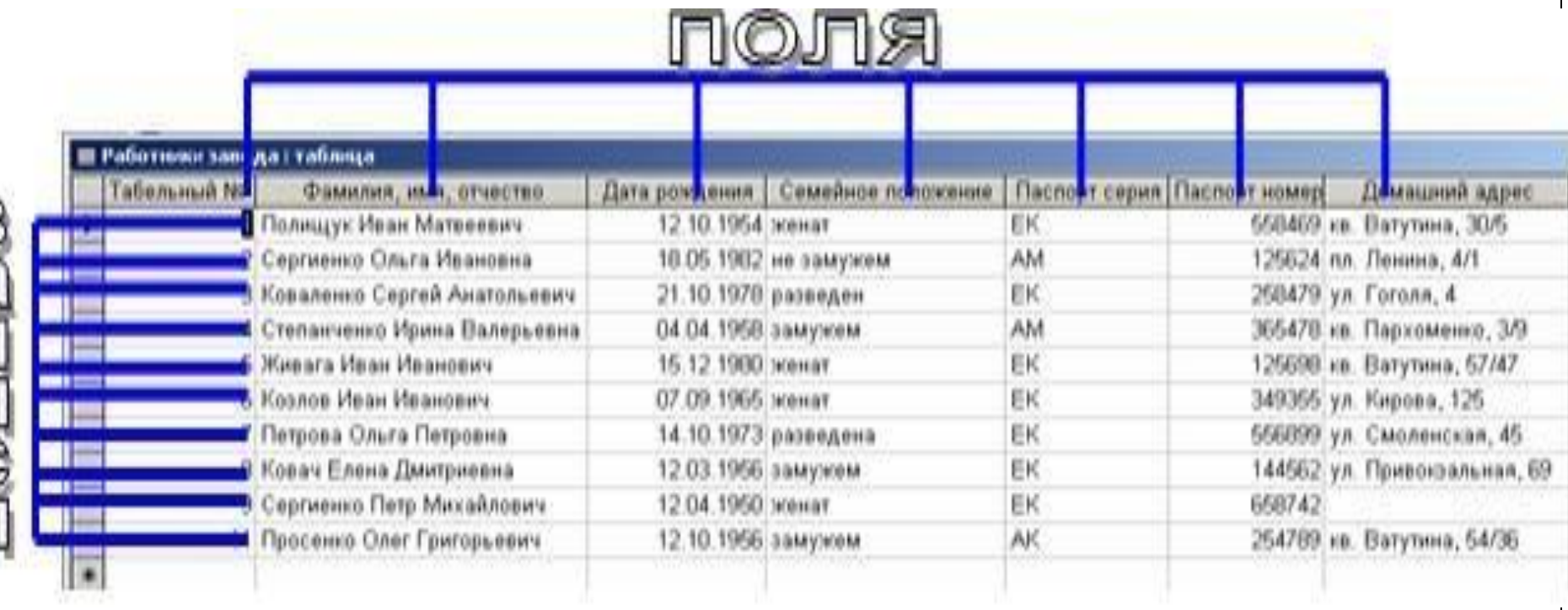

### Запити

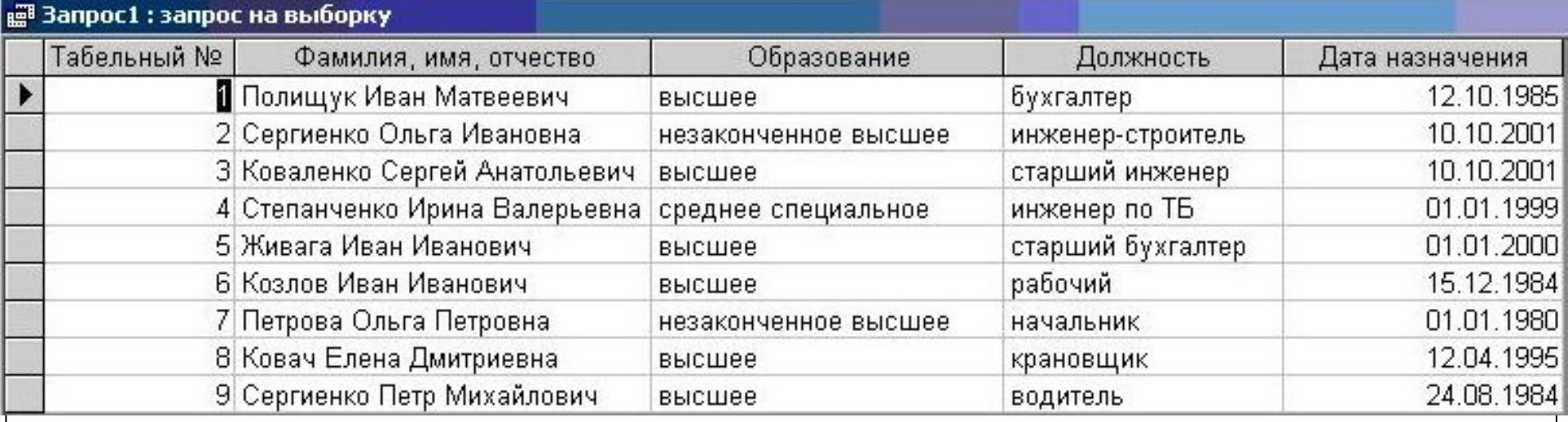

#### Форми

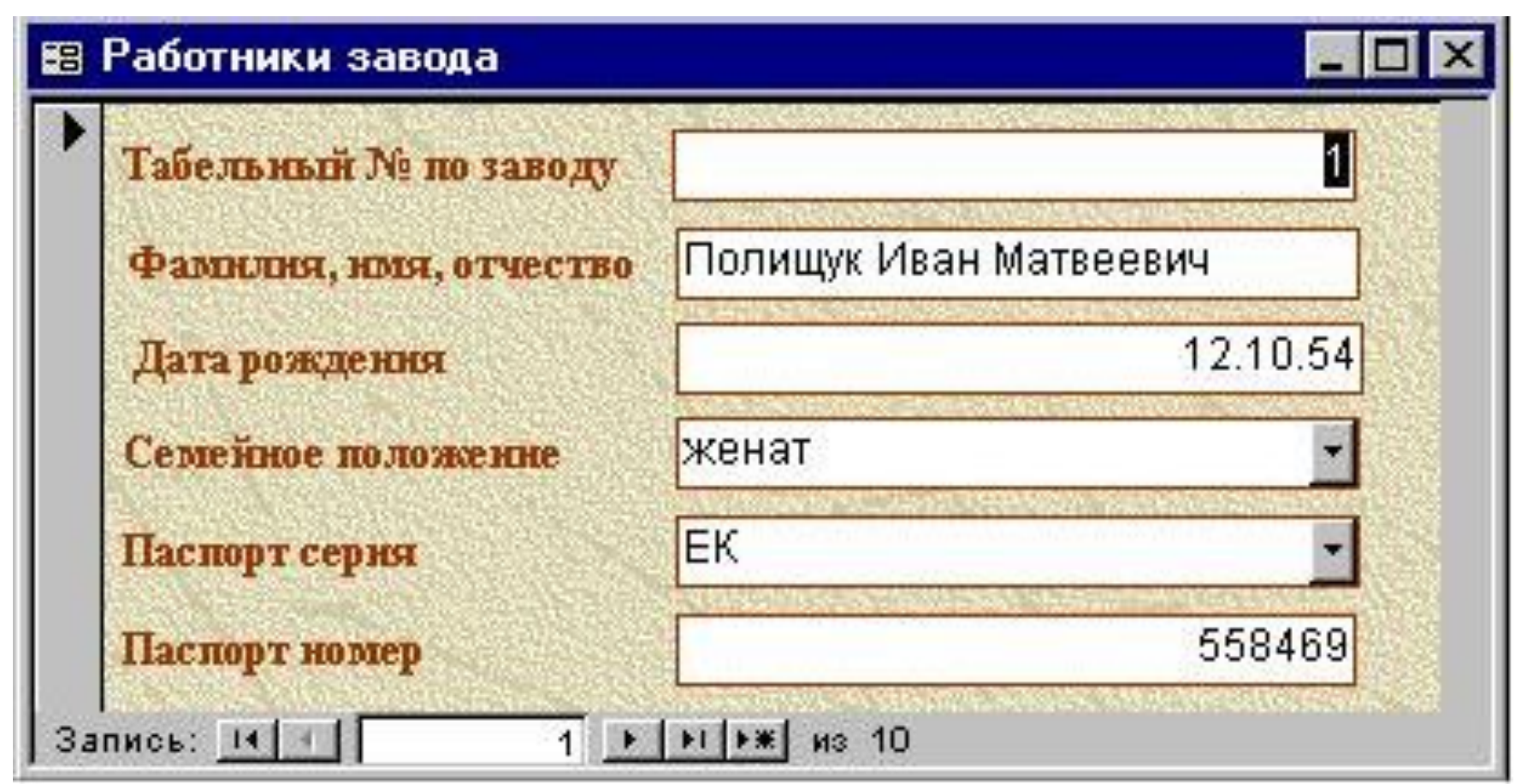

#### Звіти

Страница: 14 4

 $1221$ 

#### **ПОТПУСКА работников на 2006 год**

四回

 $\blacksquare$ 

#### Отпуска работников на 2006 год

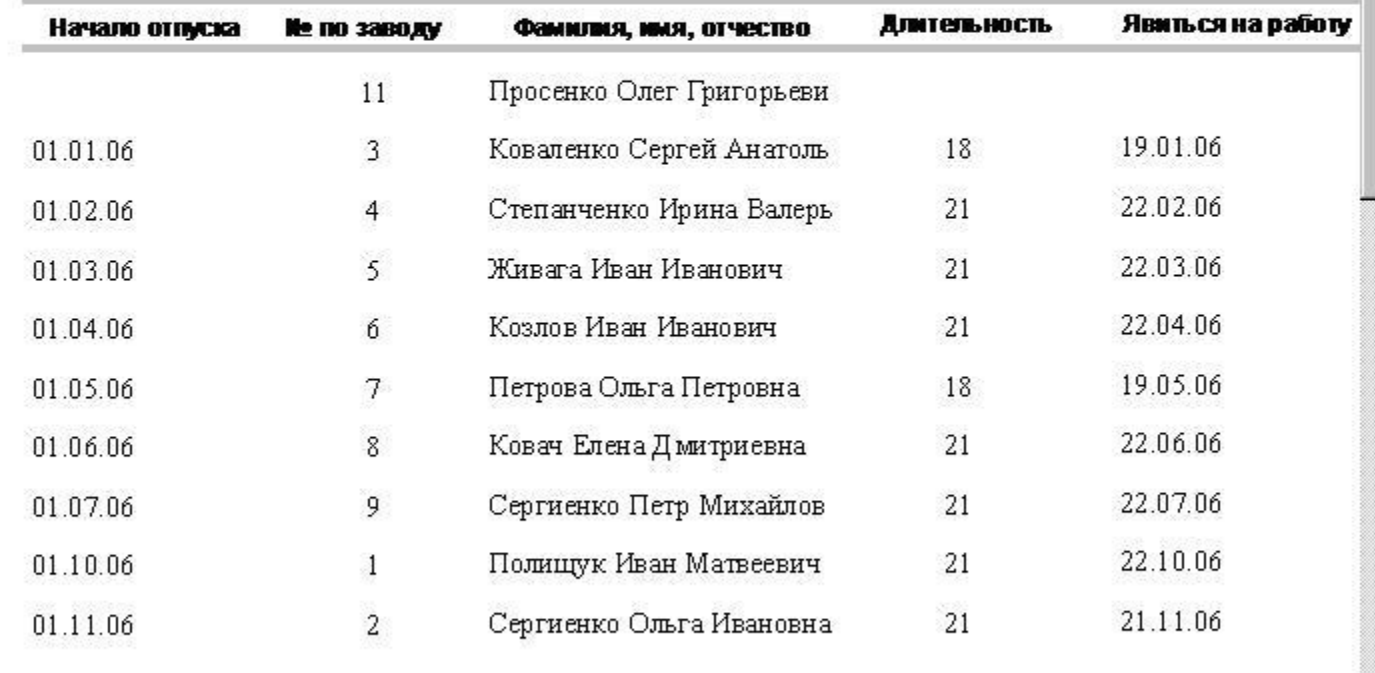

## Практична робота

- 1. Запустити Access.
- 2. Створити нову БД у своїй робочій папці під ім' ям Школа.dba.
- 3. Ознайомитися з інтерфейсом вікна Access.
- 4. Викликати довідку Access та переглянути її вміст.
- 5. Закрити вікно Access.
- 6. Відкрити БД Бібліотека, що розміщена за адресою: *D:\11 клас\СУБД Access*.
- 7. Переглянути таблиці БД, запити, звіти.
- 8. Закрити БД Бібліотека.

#### Закінчіть речення:

- 1. Сховище інформації певної предметної області має назву …
- 2. Програми для роботи з БД називають …
- 3. Широко розповсюджена СУБД, що входить до складу пакету Microsoft Office і має назву …
- 4. Запустити цю програму можна за допомогою …
- 5. Існує три моделі БД, а саме: …
- 6. Основними об'єктами БД є …
- 7. Рядки у таблицях називають …
- 8. Стовпці у таблицях називають …
- 9. Для зручного введення даних у СУБД використовують …
- 10. Таблиці в Access створюють у режимі …
- 11. Текстовий, лічильник, дата/час, числовий це …
- 12. Для того, щоб ввести до таблиці дані, необхідно …

#### Урок закінчено!

Дякую за увагу